# **Working with Flex Reports**

#### Published: 2018-10-10

Flex Reports contain data from legacy protocol pages and custom pages can help you can highlight activity from a specific time period for a specific device, application, or network. Access Flex Report from the System Settings > Legacy Settings.

**Important:** Flex Reports are deprecated and will be removed in a future release. We recommend that you schedule a report for a dashboard from a Command appliance. For more information, see [Create a scheduled report](https://docs.extrahop.com/7.4/create-report)  $\mathbb{Z}$ .

The following information shows you how to create, download, and schedule Flex Reports.

### **Create a Flex Report**

In the Discover and Command appliances, you can create a legacy Flex Report of network activity to share with others. Flex Reports are PDF files that highlight metric data from a legacy protocol page or custom page you select for a specific time period.

**Important:** Flex Reports are deprecated and will be removed in a future release.

- 1. Log into the Web UI on the Discover or Command appliance.
- 2. Click the Systems Settings icon  $\clubsuit$ .
- 3. Hover over **Legacy Settings** and then click **Flex Reports** page.
- 4. On the Reports page, click **New**.
- 5. In the Report name field, type a name.
- 6. In the Description field, type information that you would like to display at the top of your report.
- 7. Optional: Select **Include description in report** to make sure your description is included in the PDF file.
- 8. Skip the Report items field for now. You will select metrics in step 9 that will automatically populate this field.
- 9. Click **OK**. Your new report appears on the Reports page in System Settings.
- 10. Close the Reports window and click **Metrics** at the top of the page to select data for your report. For example, to add HTTP and TCP metrics from the All Activity application to your report, complete the following steps:
	- a) Click **Metrics** and then click **Application**.
	- b) In the bottom left corner of the page, click **Switch to legacy layout**.
	- c) Select **All Activity**.
	- d) Select **Web** in the left pane.
	- e) Near the top right corner of the page, click **Add to Report**. From the drop-down list, select your report name. All the HTTP metrics displayed on this protocol page will be added to your report.

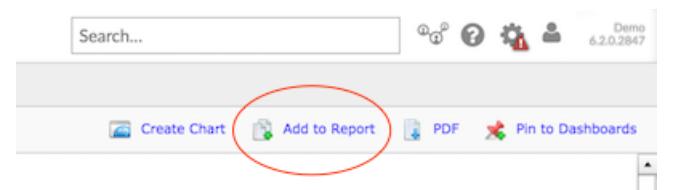

- f) To add more metrics, click a protocol in the left pane. For example, click **L4**. Then, click the **Add to Report** icon.
- 11. To add more metrics from sources, repeat step 9 by selecting another source and select a protocol page.

## \***@ExtraHop**

- 12. Click the System Settings icon **and then click Reports again.**
- 13. From the table, select your report. You will see metrics listed in the Report items field.

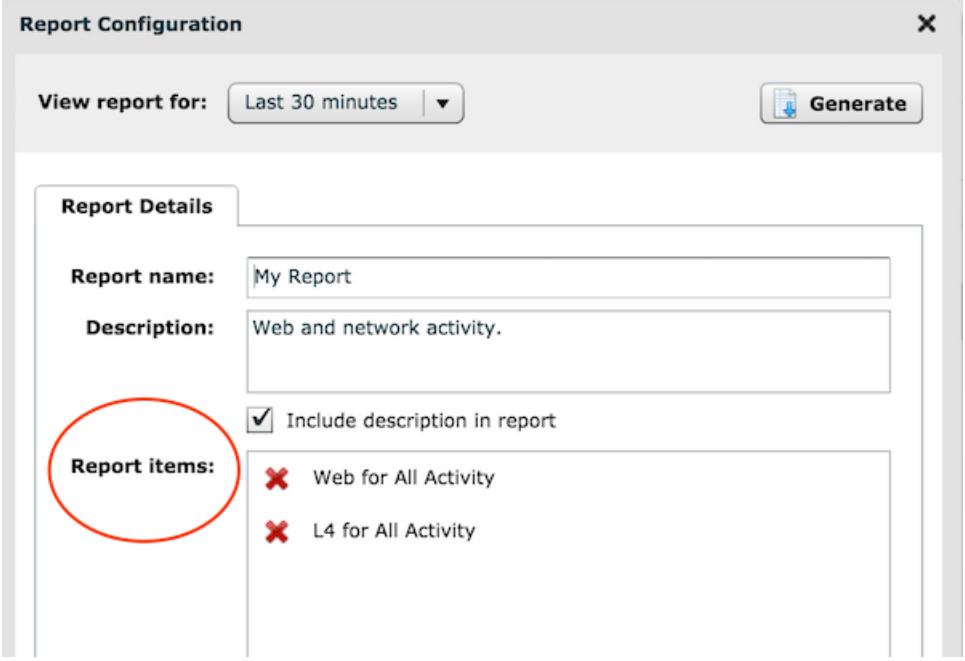

#### **Next steps**

• [Download a Flex Report](#page-1-0) (Discover and Command appliance)

### <span id="page-1-0"></span>**Download a Flex Report**

After creating a report for a legacy Flex Report, you can download a PDF file containing data from a specific period of time.

- 1. Log into the Discover or Command appliance.
- 2. Click the System Settings icon ...
- 3. Hover over **Legacy Settings** and then click **Flex Reports**.
- 4. From the table, click the name of the report you want to view.
- 5. From the View report for drop-down menu, select the time period for your report, as shown in the figure below.

# ExtraHop ہے-

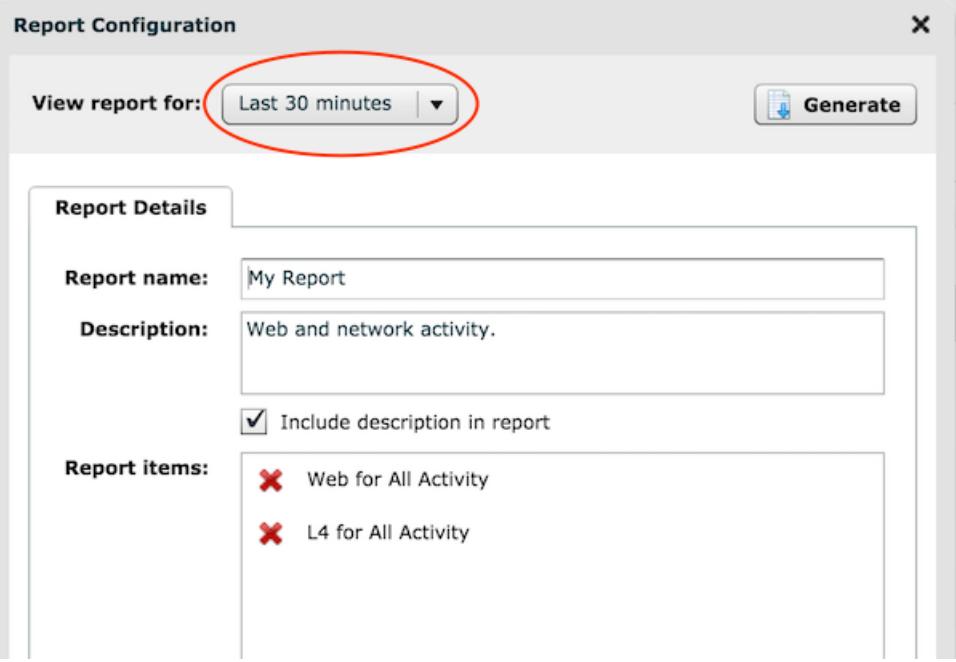

- 6. Optional: Change the name, description, or remove report items before you generate the report.
- 7. Click **Generate**.

A PDF file of the report downloads to your computer.

#### **Next steps**

• Review Reports FAQ